# Slide 1 - Slide 1

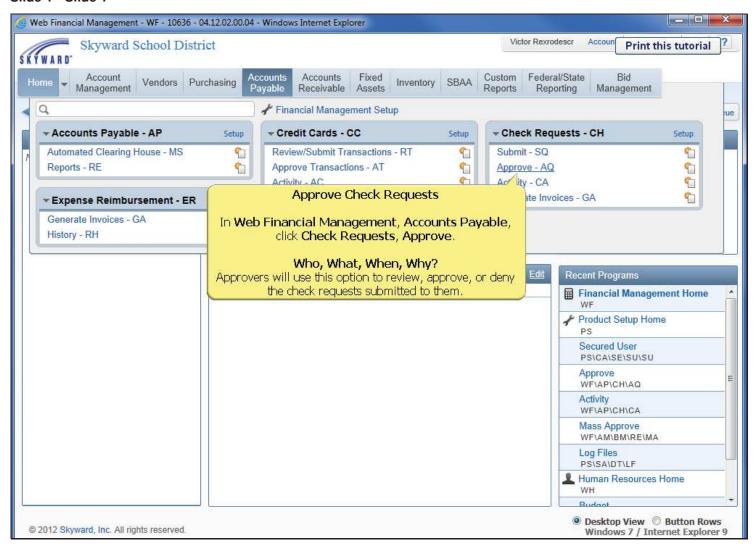

Budget managers can also click on the "Alerts" button (exclamation point inside yellow circle) to get to the check requests that are in need of approval.

## Slide 2 - Slide 2

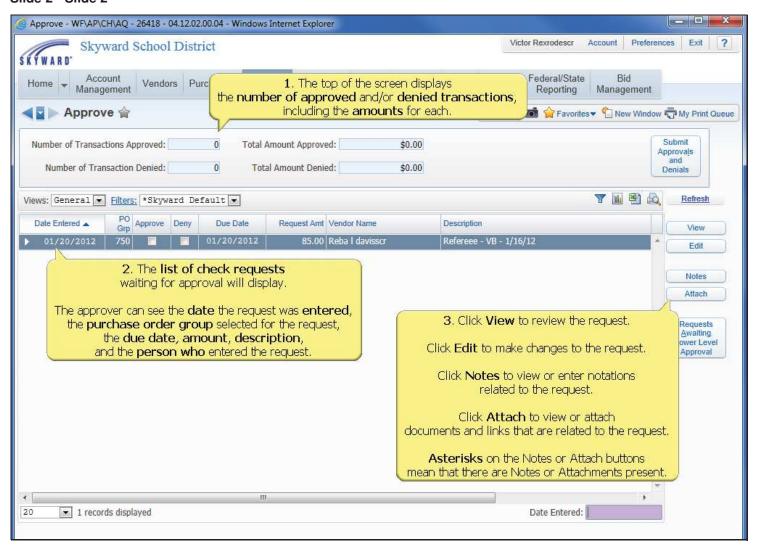

All invoices and receipts will be added to the request as an attachment. If an attachment is available there will be \*\*\* (three asterisks) in front of the attach tab (\*\*\*attach). Open the attachment to view the check request back up.

## Slide 3 - Slide 3

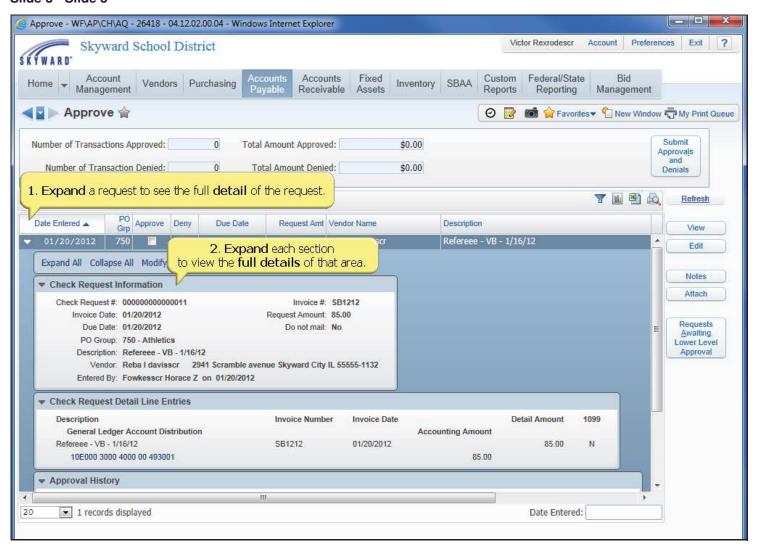

## Slide 4 - Slide 4

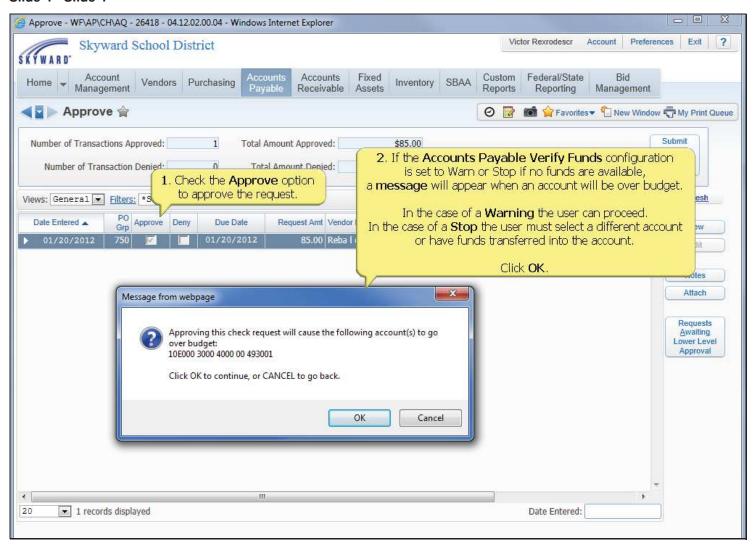

If the bookkeepers/secretaries get this message, they have been instructed to enter a transfer for approval before submitting the check request. It has been explained that the request will be denied due to lack of funds if the transfer has not been submitted.

## Slide 5 - Slide 5

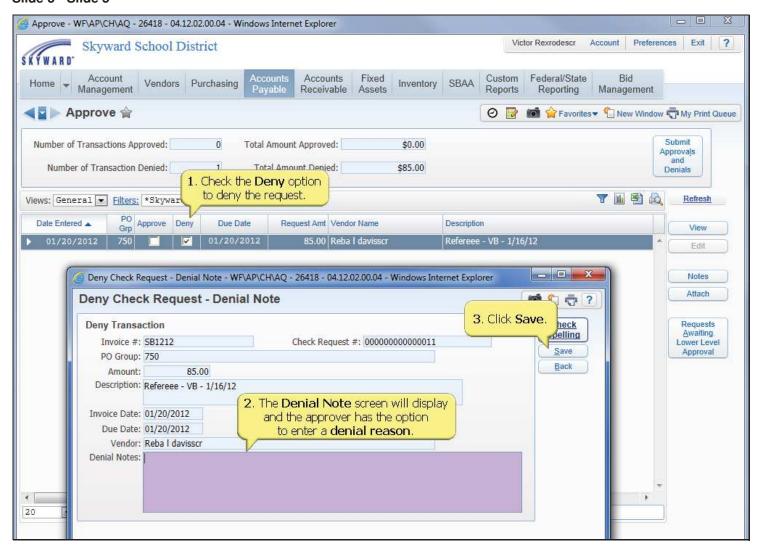

# Slide 6 - Slide 6

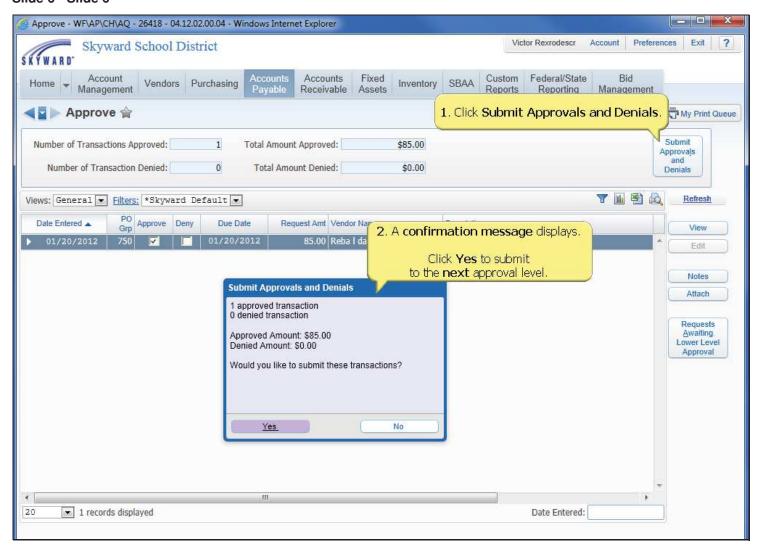

# Slide 7 - Slide 7

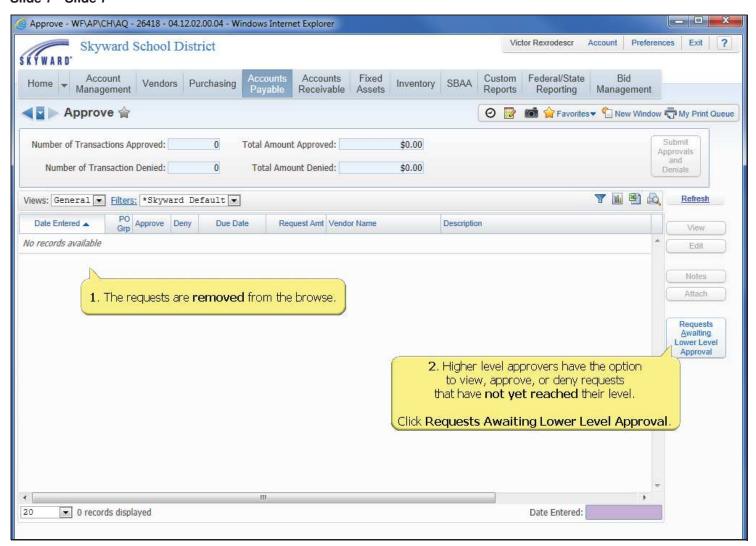

## Slide 8 - Slide 8

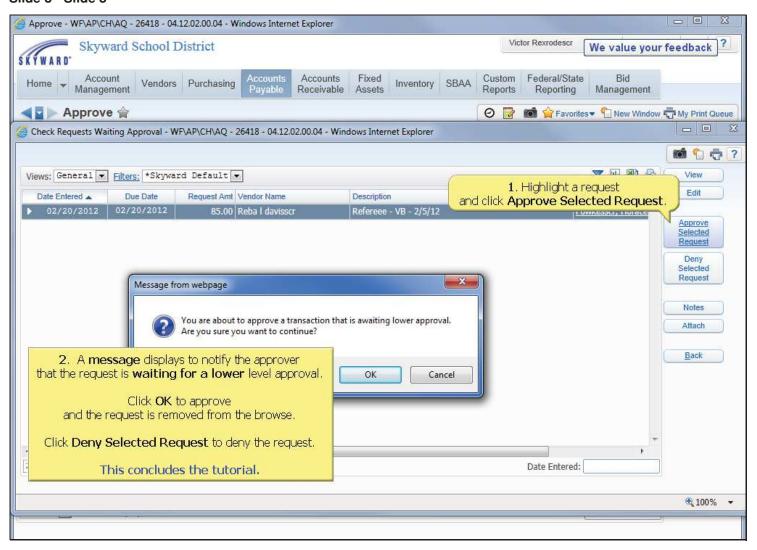